### **Reporting Student Attendance**

Instructors are expected to take attendance the first two weeks of a class and electronically submit an attendance sheet starting the third week of class.

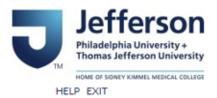

### BannerWeb Homepage

BannerWeb Login

Login here to view your persons, promation. Access available for current and former Students, Faculty with course assignments, and Academic Advisors.

Apply for Admission

Enter a new application or return to complete an application.

Class Schedule

View the current schedule of classes.

Course Catalog

View course information, including course description.

Campus Key Lookup

Please use this link to find your campus key using your legacy Colleague ID

Go to banner.jefferson.edu.

Click on the link to BannerWeb Login.

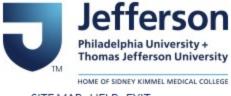

SITE MAP HELP EXIT

# BannerWeb User Login

Please enter your Campus Key and Password or your Banner ID and PIN. When finished, select Login.

Please Note: If using Banner ID it is Case Sensitive

To protect your privacy, please Exit and close your browser when you are finished.

| Campus Key or Banner ID:              | AAA123 |
|---------------------------------------|--------|
| Password or PIN:                      | •••••  |
| Login Click Here for Help with Login? |        |

Enter your campus key and your PIN. Click on Login.

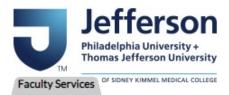

ACCESSIBILITY SITEMAP HELP EXIT

### Main Menu

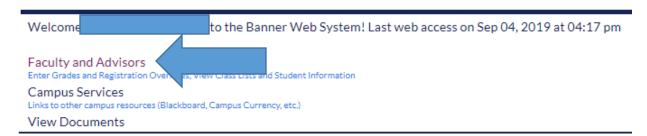

Click on the Faculty and Advisors link.

#### Advisor Menu

View a student's transcript; View a student's grades; Display your security setup.

Student Information Menu

Term Selection

**CRN Selection** 

Faculty Detail Schedule

Detail Class List

Summary Class List

Midterm Grades

Final Grades

Faculty and Advisor Security Information

Class Schedule

Course Catalog

East Falls Additional Advising Links

Starfish

Submit

TJU Student Attendence

Click on the link for TJU Student Attendance.

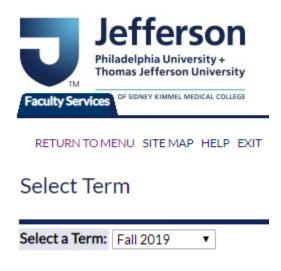

Select the appropriate term from the pulldown list and click on Submit.

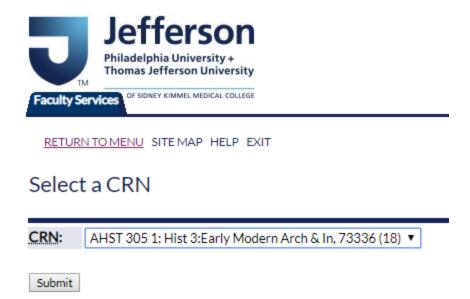

Select the appropriate class from the pulldown list and click on Submit. Please note that you will only see sections for which you are an assigned instructor.

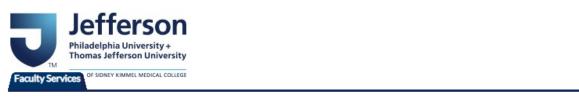

SITE MAP HELP EXIT

#### TJU Student Attendence

TERM: 201901 CRN: 73336

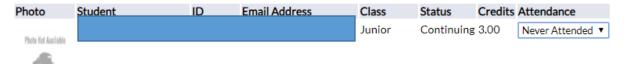

You will see a list of students who are currently registered for this section. Change the value in the Attendance field to Never Attended for any student who has never attended any meeting for the class to this point. Change the value in the field to Attended for any student who has attended at least one meeting for the class to this point.

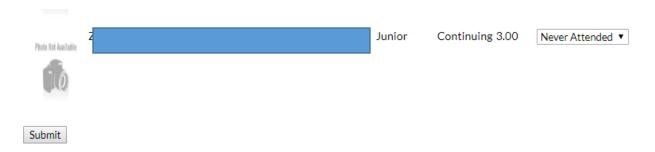

Click on Submit at the bottom of the screen when you have entered your values.

## TJU Student Attendence

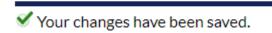

You will see a message that your changes have been saved.